Instructions to download CSG's current SOC reports:

- Navigate to <a href="https://www.csgi.com/mycsgcustomer-support/">https://www.csgi.com/mycsgcustomer-support/</a> and log in or register for an account.
- 2. Once logged in to MYCSG, select Product Documentation under Quick Links.
- 3. Select CSG Certification and Audit Reports, where you will be able to download our current reports. Please note that the SOC 1 audit report must be opened in Adobe and not in a browser.

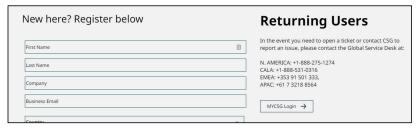

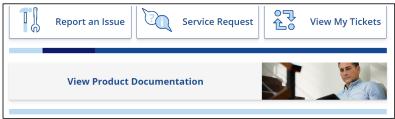

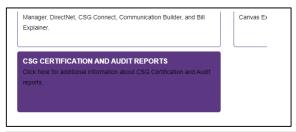

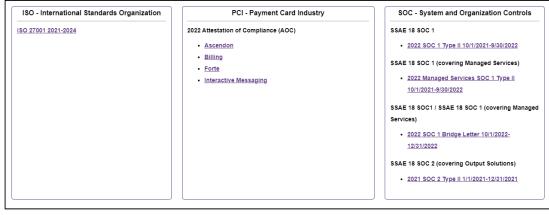